Microsoft Windows Server 2012 para sistemas Dell PowerEdge Guía de información importante

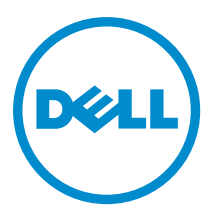

# <span id="page-1-0"></span>Notas, precauciones y avisos

NOTA: Una NOTA proporciona información importante que le ayuda a utilizar mejor su equipo. W

PRECAUCIÓN: Una PRECAUCIÓN indica la posibilidad de daños en el hardware o la pérdida de datos, y le explica cómo evitar el problema.

AVISO: Un mensaje de AVISO indica el riesgo de daños materiales, lesiones corporales o incluso la muerte. ∧

#### **©** 2012 Dell Inc.

Marcas comerciales utilizadas en este texto: Dell™, el logotipo de Dell, Dell Boomi™ Dell Precision™, OptiPlex™, Latitude™, PowerEdge™, PowerVault™, PowerConnect™, OpenManage™, EqualLogic™, Compellent™, KACE™, FlexAddress™, Force10™ y Vostro™ son marcas comerciales de Dell Inc. Intel®, Pentium®, Xeon®, Core® y Celeron® son marcas comerciales registradas de Intel Corporation en los EE. UU. y otros países. AMD® es una marca comercial registrada y AMD Opteron™, AMD Phenom™ y AMD Sempron™ son marcas comerciales de Advanced Micro Devices, Inc. Microsoft®, Windows®, Windows Server®, Internet Explorer®, MS-DOS®, Windows Vista® y Active Directory® son marcas comerciales o marcas comerciales registradas de Microsoft Corporation en los Estados Unidos y/o en otros países. Red Hat® y Red Hat® Enterprise Linux® son marcas comerciales registradas de Red Hat, Inc. en los Estados Unidos y/o en otros países. Novell® y SUSE® son marcas comerciales registradas de Novell Inc. en los Estados Unidos y/o en otros países. Oracle® es una marca comercial registrada de Oracle Corporation y/o sus afiliados. Citrix®, Xen®, XenServer® y XenMotion® son marcas comerciales registradas o marcas comerciales de Citrix Systems, Inc. en los Estados Unidos y/o en otros países. VMware®, Virtual SMP®, vMotion®, vCenter® y vSphere® son marcas comerciales registradas o marcas comerciales de VMware, Inc. en los Estados Unidos u otros países. IBM® es una marca comercial registrada de International Business Machines Corporation.

2012 - 11

Rev. A02

# Tabla de contenido

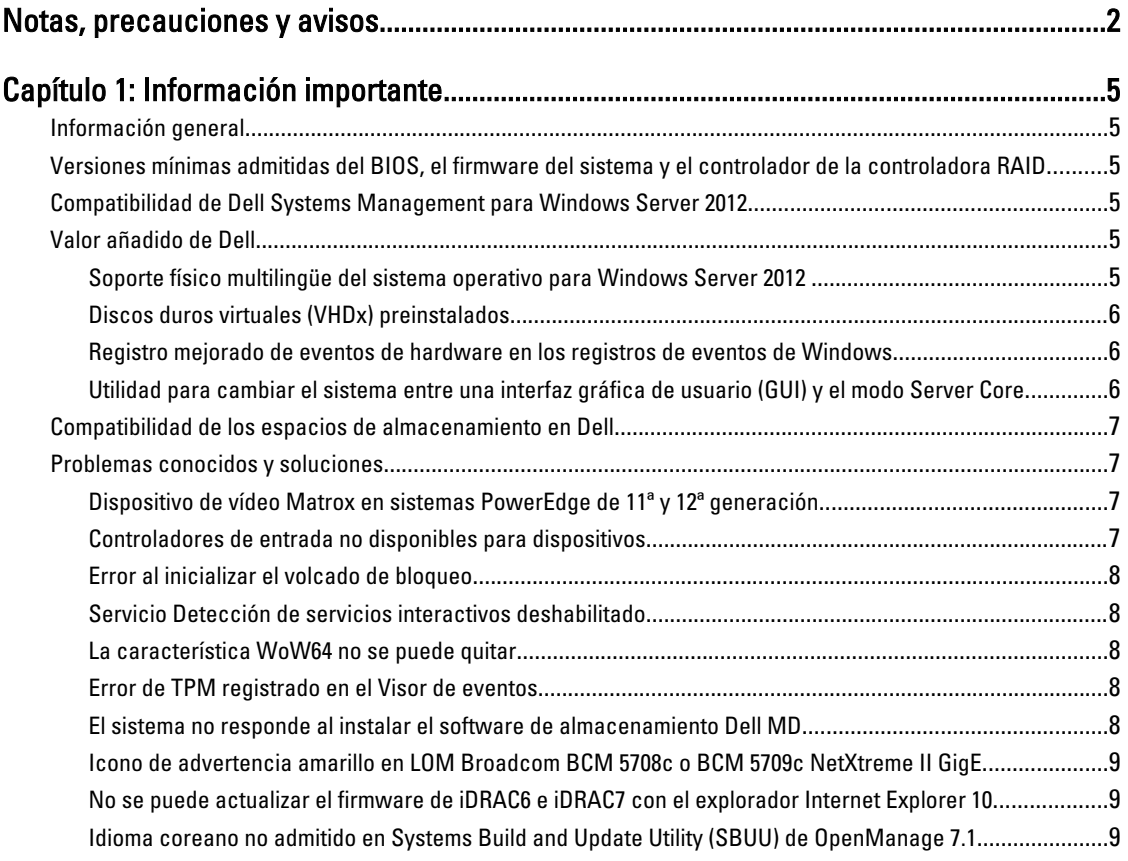

# <span id="page-4-0"></span>Información importante

# Información general

En este documento se incluye información importante acerca de Microsoft Windows Server 2012 para sistemas Dell PowerEdge.

PRECAUCIÓN: Se recomienda que, durante la configuración inicial del sistema, se descarguen e instalen los parches, las revisiones y los Service Pack más recientes de support.microsoft.com.

## Versiones mínimas admitidas del BIOS, el firmware del sistema y el controlador de la controladora RAID

Para acceder a una lista de la versión mínima admitida del BIOS, el firmware del sistema y el controlador de la controladora RAID, consulte en.community.dell.com/techcenter/os-applications/w/wiki/3868.dell-bios-support-for -windows-server-2012.aspx

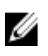

NOTA: Los adaptadores RAID de software de la Dell PowerEdge RAID Controller (PERC) S100, PERC S110 y PERC S300 no son compatibles con Windows Server 2012.

## Compatibilidad de Dell Systems Management para Windows Server 2012

La versión 7.1 de Dell Systems Management proporciona asistencia limitada para Windows Server 2012, mientras que la versión 7.2 de Dell Systems Management proporciona asistencia completa y tiene los controladores más recientes para Windows Server 2012. Para instalar su sistema operativo con Dell Systems Management, utilice el soporte Dell Systems Management Tools and Documentation (Documentación y herramientas de Dell Systems Management).

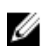

NOTA: Para obtener más información acerca de Dell Systems Management, consulte la documentación de Dell OpenManage en support.dell.com/manuals. Para instalar su sistema operativo con el soporte Dell Systems Management Tools and Documentation (Documentación y herramientas de Dell Systems Management), consulte Installing Microsoft Windows Server 2012 (Instalación de Microsoft Windows Server 2012) en support.dell.com/ manuals.

# Valor añadido de Dell

En la siguiente sección se enumeran los complementos adicionales que se ofrecen con el producto.

## Soporte físico multilingüe del sistema operativo para Windows Server 2012

Los sistemas Dell que incorporan las versión Windows Server 2012 incluyen una interfaz multilingüe del sistema operativo que ofrece distintos idiomas. Al encender el sistema por primera vez o al volver a instalar el sistema operativo con el soporte físico que facilita Dell, puede seleccionar el idioma que desee.

El nuevo soporte físico multilingüe del sistema operativo le ofrece la flexibilidad de volver a instalar el sistema operativo en el idioma que desee.

Para implementar el sistema operativo con el DVD multilingüe:

1. Arranque con el soporte físico del sistema operativo.

Se muestra la pantalla Language Selection (Selección de idioma).

<span id="page-5-0"></span>2. Seleccione el idioma que desee y continúe.

**NOTA:** Los idiomas chino simplificado y chino tradicional se ofrecen en un DVD independiente.

### Discos duros virtuales (VHDx) preinstalados

Si se selecciona enable hyper-v role (activar función Hyper-V) en dell.com, obtendrá un archivo de disco duro virtual (VHDx) preinstalado del sistema operativo. Puede utilizar el archivo de VHDx con Hyper-V para crear máquinas virtuales (VM) en el sistema físico, conforme a las restricciones habituales de licencias de Microsoft (2 para la versión Standard e ilimitadas para Datacenter). Para obtener información adicional acerca de los términos de licencias, consulte el Contrato de licencia para el usuario final incluido con el producto.

Para activar la máquina virtual creada mediante la utilización del archivo de VHDx preparado con sysprepped, utilice la clave del producto virtual de la etiqueta adhesiva del certificado de autenticidad (COA, por sus siglas en inglés) que se encuentra en el sistema. Puede realizar actualizaciones de seguridad a través de los métodos estándar antes de utilizar el sistema.

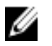

NOTA: Se recomienda que cree una copia de seguridad del archivo de VHDx, ya que Dell no proporciona ningún archivo de sustitución en cado de que se pierda o de que sufra algún daño. El archivo ubicado en C:\Dell\_OEM \VHD le permite seleccionar el idioma adecuado durante el proceso de inicio. Si es preciso, el tipo de VHDx puede convertirse de dinámico a fijo.

Para obtener información adicional acerca de los archivos VHD/VHDx y sobre cómo utilizarlos como parte de la configuración de Hyper-V, consulte el artículo Windows Server 2012: Convert VHD to VHDX using Hyper-V Manager (Windows Server 2012: Convertir VHD en VHDx con Hyper-V Manager) en **blogs.technet.com** y el artículo Hyper-V Virtual Hard Disk Format Overview (Información general sobre el formato del disto duro virtual con Hyper-V) en technet.microsoft.com, u otros artículos relevantes en support.microsoft.com.

### Registro mejorado de eventos de hardware en los registros de eventos de Windows

A fin de ofrecer mayor supervisión, el sistema está configurado para recuperar los eventos de hardware a partir del registro de eventos del sistema de BMC. Estos eventos ofrecen información del sistema relacionada con el hardware en los registros de eventos de Windows.

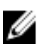

NOTA: Esta opción no está disponible con las ediciones Windows Server 2012 Essentials y Windows Server 2012 Foundation.

Seleccione el registro de eventos del hardware ubicado en los registros de aplicaciones y servicios del Visor de eventos de Windows para poder visualizar los eventos del hardware. Esta característica requiere que el servicio del Recopilador de eventos de Windows se inicie y gestione desde la carpeta Subscriptions (Suscripciones) del Visor de eventos.

Para obtener información adicional acerca de la característica de registro del hardware de registro de eventos, consulte el artículo How to configure event subscription to pull BMC SEL events into the event logs in Windows Server 2008 (Cómo configurar la suscripción de eventos para introducir eventos del sistema de BMC en los registros de eventos de Windows Server 2008) en support.microsoft.com.

### Utilidad para cambiar el sistema entre una interfaz gráfica de usuario (GUI) y el modo Server Core

Se ofrece un módulo de PowerShell DellTools.psm1 ubicado en la carpeta C:\Dell\_OEM para ayudar en las tareas comunes. El módulo incluye una función que permite configurar el sistema en el modo Server with a GUI (Servidor con <span id="page-6-0"></span>una GUI) para pasar el sistema posteriormente al modo Server Core a fin de poder utilizarlo. Asimismo, puede utilizarse para volver al modo GUI para tareas de configuración y solución de problemas.

La primera vez que inicie el sistema obtendrá los pasos detallados sobre cómo utilizar este complemento.

Por motivos de seguridad, la política de ejecución de la secuencia de comandos de PowerShell está establecida en restricted (restringida) de forma predeterminada, por lo que resulta necesario modificarla para poder ejecutar las secuencias de comandos en el sistema. Se recomienda que vuelva a establecer la política de ejecución como restricted (restringida) después de ejecutar las secuencias de comandos. Para obtener información adicional sobre cómo cambiar la política de ejecución, consulte el artículo Set-ExecutionPolicy (Establecer directivas de ejecución) en technet.microsoft.com u otros artículos relacionados en support.microsoft.com.

- Para utilizar el módulo proporcionado, en el símbolo del sistema elevado de Windows PowerShell, escriba el siguiente comando y, a continuación, pulse <lntro>: Import-Module -Name C: \Dell OEM \DellTools.psm1
- Para ver la lista de comandos disponibles, escriba el siguiente comando y, a continuación, pulse <Intro>: Get- -Command –Module DellTools
- Para pasar del modo Server with a GUI (servidor con una GUI) al modo Server Core, escriba el siguiente comando y, a continuación, pulse <Intro>: et-GUI –Mode Core.

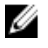

 $\nabla$  NOTA: Esta secuencia de comandos debe probarse en todas las aplicaciones y admitir las funciones del modo Server Core antes de usarla en un entorno de producción.

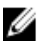

**NOTA:** Esta secuencia de comandos no está disponible con las ediciones Windows Server 2012 Foundation v Windows Server 2012 Essentials.

# Compatibilidad de los espacios de almacenamiento en Dell

No se recomienda que configure los espacios de almacenamiento en el hardware Dell porque este no es compatible actualmente.

PRECAUCIÓN: La utilización de espacios de almacenamiento en hardware no compatible aumenta el riesgo de que se pierdan los datos debido a que las notificaciones de anomalías en el hardware y las conmutaciones por error de este componente pueden no producirse según lo previsto.

# Problemas conocidos y soluciones

Esta sección contiene información acerca de problemas generales y soluciones en Microsoft Windows Server 2012.

### Dispositivo de vídeo Matrox en sistemas PowerEdge de 11ª y 12ª generación

Los servidores Dell PowerEdge de 11<sup>ª</sup> y 12<sup>ª</sup> generación se suministran con un dispositivo de vídeo incorporado Matrox. Para obtener una pantalla mejorada en el servidor, se recomienda utilizar el controlador gráfico más reciente de support.dell.com

### Controladores de entrada no disponibles para dispositivos

Descripción: Los controladores de entrada no se encuentran disponibles en estos dispositivos:

- PCIe SSD de la 12ª generación de sistemas PowerEdge
- Controladora de comunicación simple PCI para el dispositivo del conjunto de chips Intel Romley de la 12ª generación de sistemas PowerEdge
- Broadcom 57800, hasta 2 BT de 10 Gb
- Broadcom 57810, hasta 2 BT rNDC de 1 Gb y 10 Gb
- <span id="page-7-0"></span>Resolución: Para obtener los últimos controladores disponibles, consulte en.community.dell.com/ techcenter/os-applications/w/wiki/3872.dell-out-of-box-driver-support-for-windows -server-2012.aspx Descarque estos controladores de la sección Drivers and Downloads (Controladores y descargas) en support.dell.com.

#### Error al inicializar el volcado de bloqueo

Descripción: El mensaje de error Crash dump initialization failed! (Error al inicializar el volcado de bloqueo) se registra en el Visor de eventos. Resolución: Funciona según lo previsto.

#### Servicio Detección de servicios interactivos deshabilitado

Descripción: El Servicio Detección de servicios interactivos está deshabilitado de forma predeterminada en Windows Server 2012. Resolución: Habilite el servicio Detección de servicios interactivos mediante la edición del registro; para ello, consulte msdn.microsoft.com/en-us/library/windows/desktop/ms683502(v=vs.85).aspx.

#### La característica WoW64 no se puede quitar

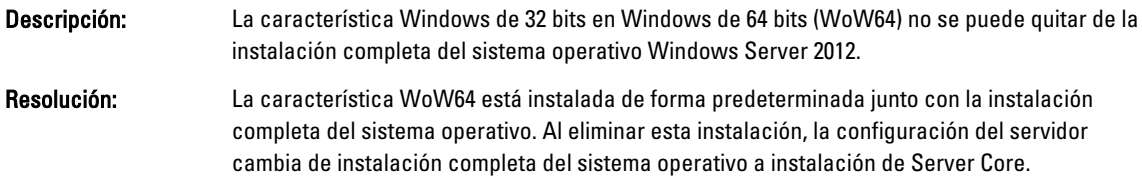

#### Error de TPM registrado en el Visor de eventos

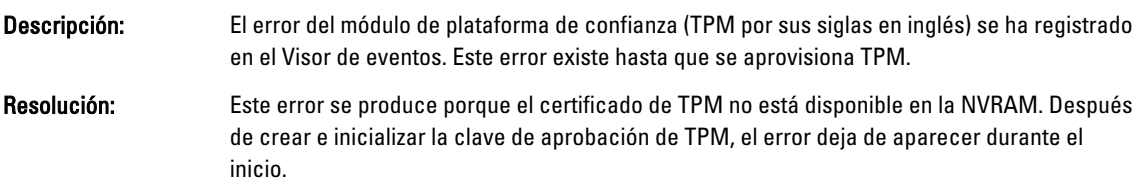

#### El sistema no responde al instalar el software de almacenamiento Dell MD

Descripción: Los sistemas PowerEdge no responden al instalar el software de almacenamiento Dell MD de la familia de productos Dell PowerVault MD32xx. Resolución: Actualice a la última versión del software MD Storage para Windows Server 2012 disponible en la sección Drivers and Downloads (Controladores y descargas) en support.dell.com.

### <span id="page-8-0"></span>Icono de advertencia amarillo en LOM Broadcom BCM 5708c o BCM 5709c NetXtreme II **GigE**

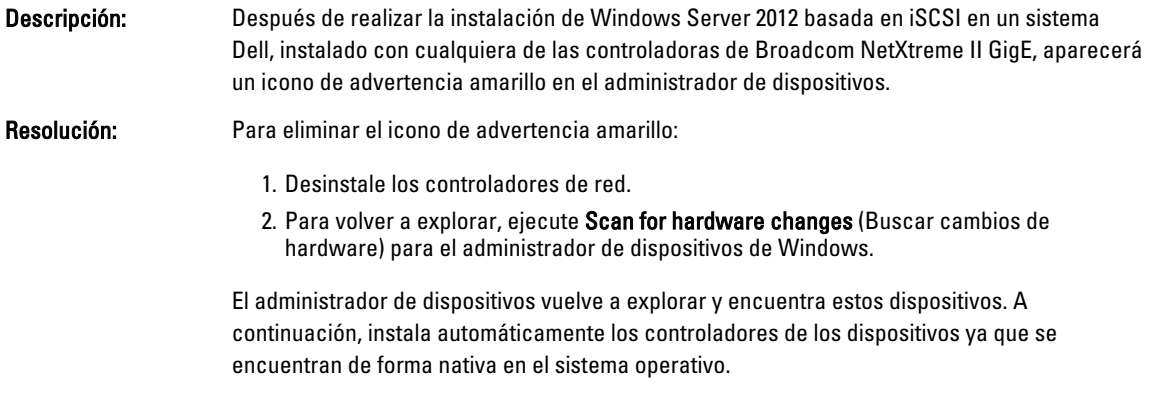

### No se puede actualizar el firmware de iDRAC6 e iDRAC7 con el explorador Internet Explorer 10

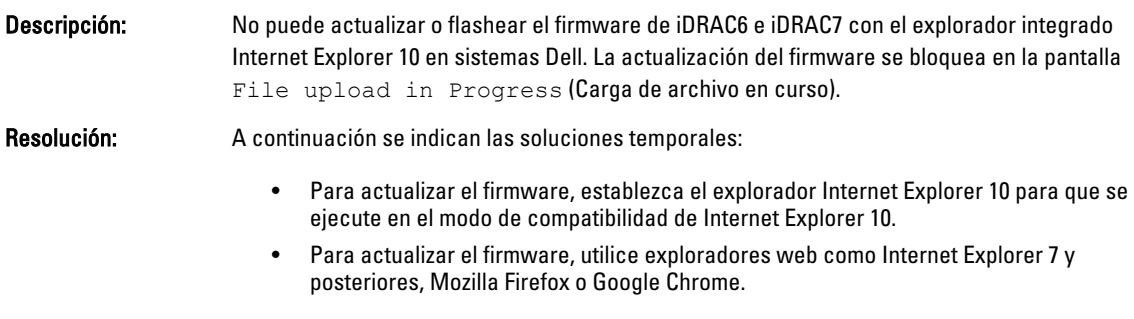

Este error se solucionará en el código de iDRAC de la próxima versión del firmware.

### Idioma coreano no admitido en Systems Build and Update Utility (SBUU) de OpenManage 7.1

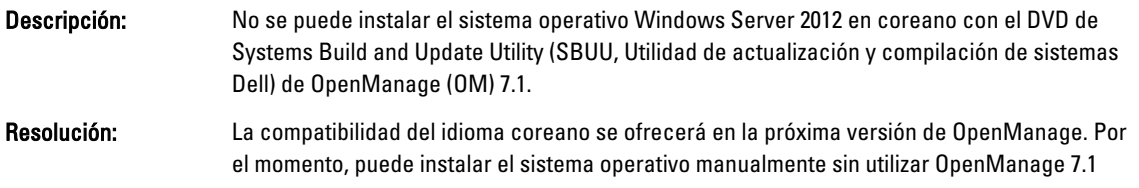

.